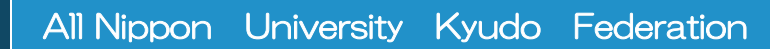

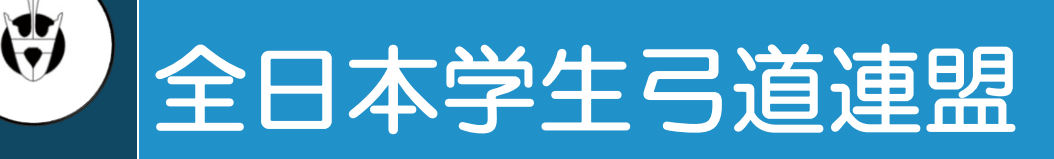

2016年度版 2016年1月

# 部員追加・変更登録マニュアル

※部員追加登録や、大学・役員情報変更を行う前に必ず一読して下さい

目次

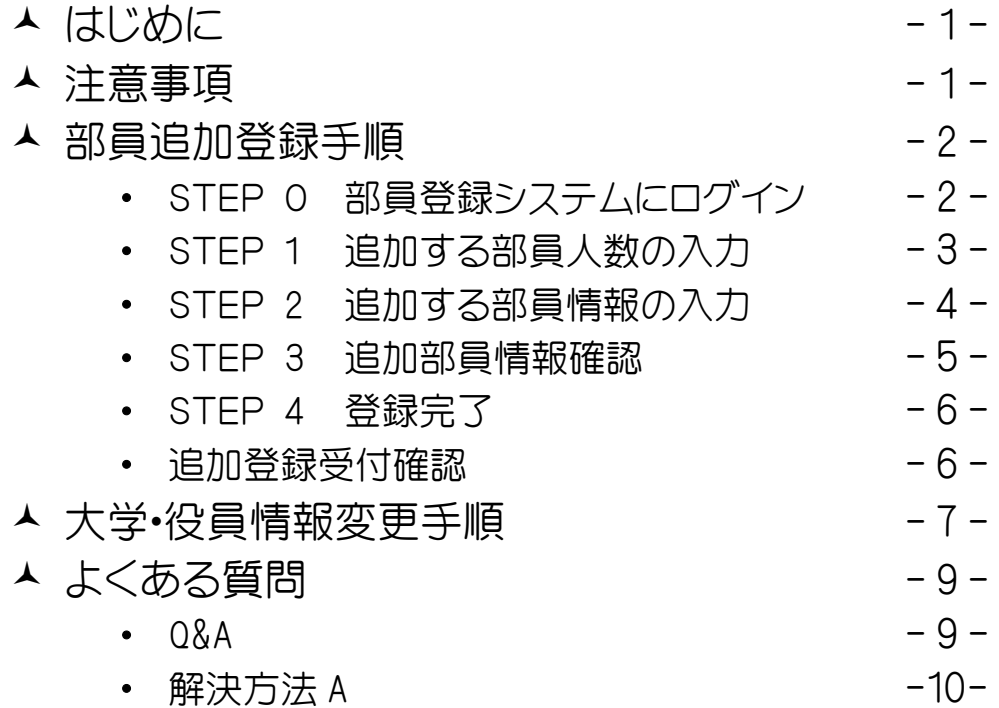

 $\overline{\phantom{0}}$ 

# はじめに

全日本学生弓道連盟では、部員登録を連盟ウェブサイト上で行っております。 これにより各大会選手登録を円滑に行うことができるなど、様々なメリットが 生まれます。新規部員登録完了後、部員が入部した場合は以下の手順に従って 登録して下さい。

なお、部員追加登録の締め切りは 9 月 30 日までとなっています。

- ▶ 全日本学生弓道連盟公式ホームページ <http://www.pac.ne.jp/zennichi/>
- ▶ 全日本学生弓道連盟部員登録ページ <https://www.pac-ec.net/kyudo/member/login.asp>
- > 全日本学生弓道連盟問い合わせ先アドレス zennichi gakuren@hotmail.co.jp

#### 注意事項

- 部員追加登録は、新規部員登録を行ってからの作業になります。
- 新規部員登録後にメールで配信された ID とパスワードを使用して、部員 登録システムにログインして下さい。
- 大学情報に関しては、各大学の方が変更可能となっていますが、部員情報 に関しては変更できません。漢字、フリガナなど間違えないようにして下 さい。万が一、間違えて登録してしまった場合は、早急に上記の全日本学 生弓道連盟お問い合わせ先アドレスまでご連絡下さい。
- このマニュアルを読まれた後、ご不明な点ございましたら、全日本学生弓 道連盟お問い合わせ先アドレスにご連絡下さい。

## 部員追加登録手順

#### STEP 0 部員登録システムにログイン

連盟ウェブサイトより部員登録ページへアクセスすると、以下のページが表 示されます。

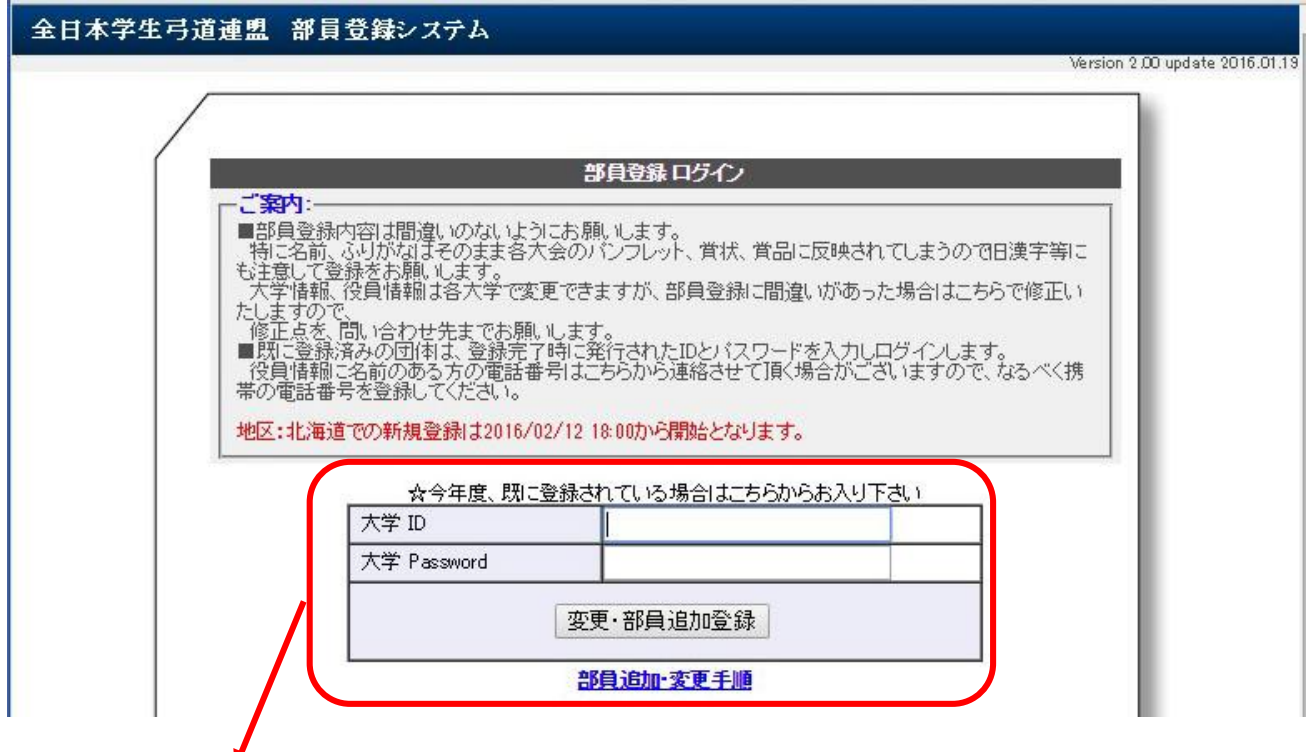

部員追加登録は、この赤線枠内から行ないます。

新規部員登録後に、メールで配信された大学 ID とパスワードを入力してく ださい。

入力が完了したら、「変更・部員登録」を選択して下さい。

#### STEP 1 追加する部員人数の入力

「大学情報入力フォーム」というページが表示されます。 ページ下部に、以下のような欄があります。

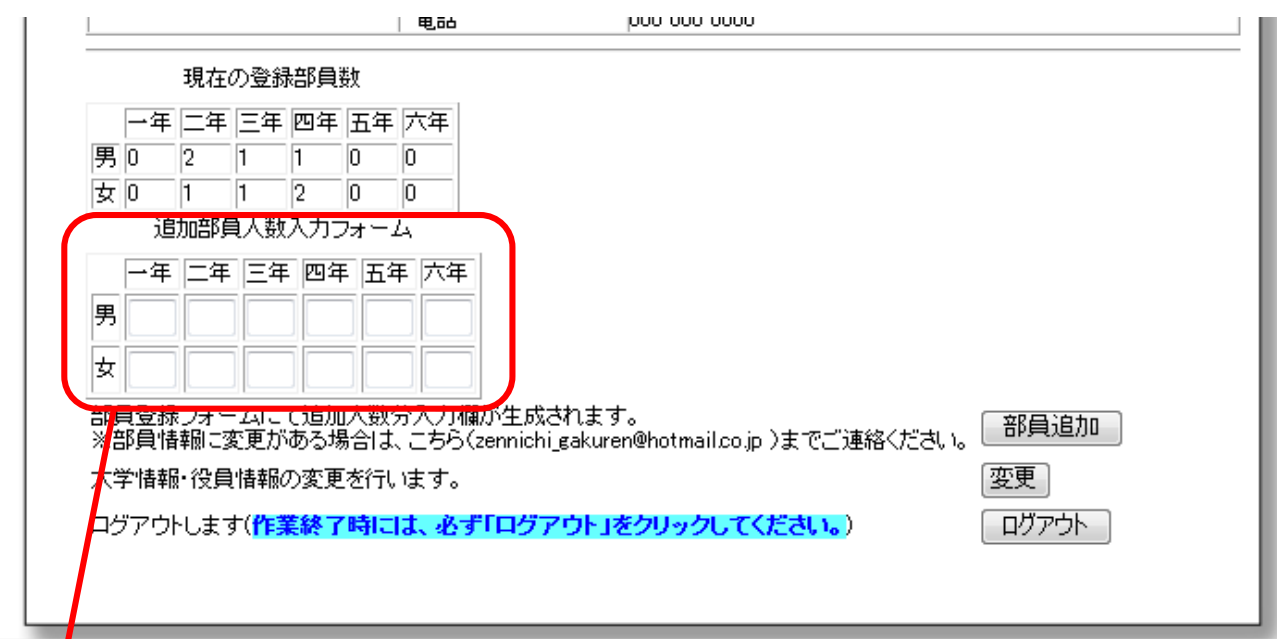

追加部員人数入力フォームに、追加部員の人数を入力してください。 人数を入力後、「部員追加」を選択してください。

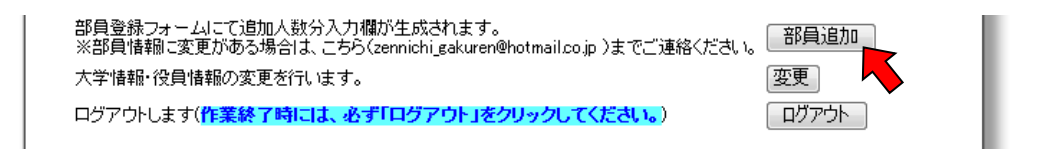

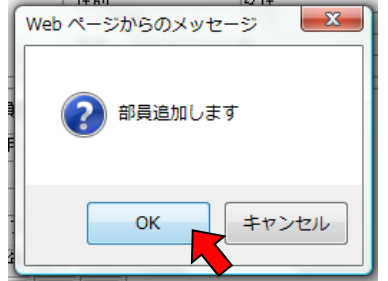

#### STEP 2 追加する部員情報の入力

「部員情報入力フォーム」というページが表示されます。 追加する部員の氏名、フリガナ、入学年、卒業年数、電話番号を入力してく ださい。

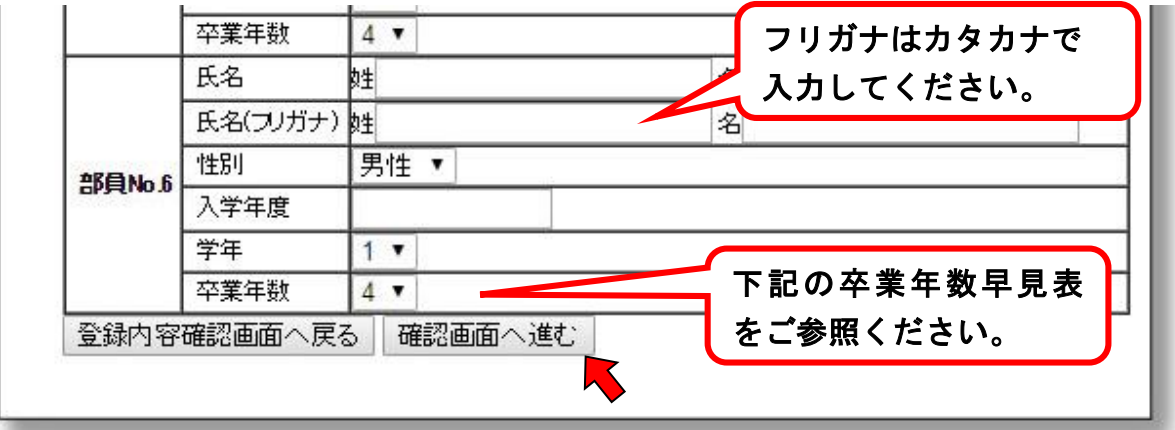

卒業年数とは、次年度へデータを移行するときに削除対象を判別するため に入力していただくものです。卒部までにかかる年数を入力してください。

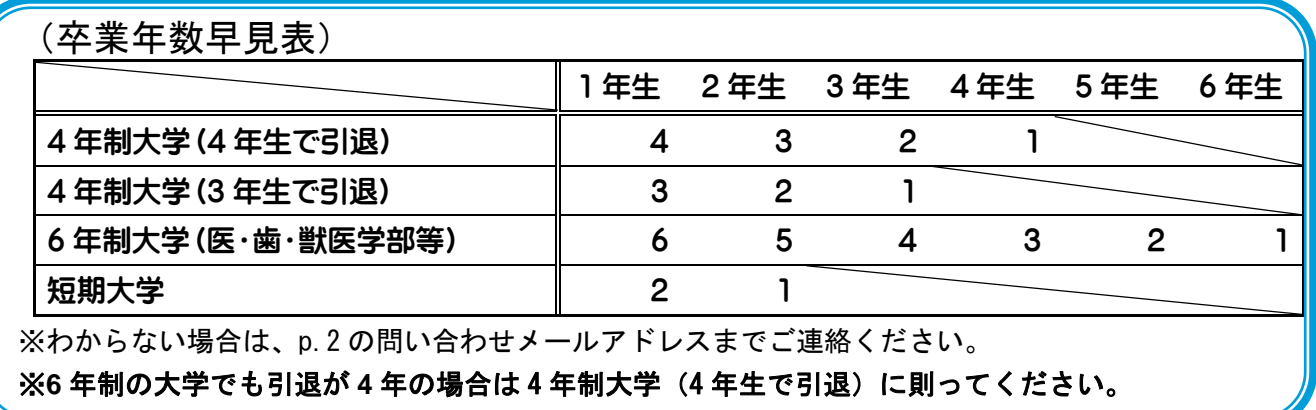

部員情報を入力したら、「確認画面へ」を選択して下さい。

#### STEP 3 追加部員情報確認

「大学情報・役員情報・部員情報確認フォーム」というページが表示されま す。

入力した情報に間違いがなければ、「登録実行」を選択して下さい。 間違いがあった場合は、「部員登録画面へ戻る」を選択し、該当箇所を訂正し て下さい。

#### STEP 4 登録完了

これで、部員追加登録は完了です。 ログアウトして下さい。

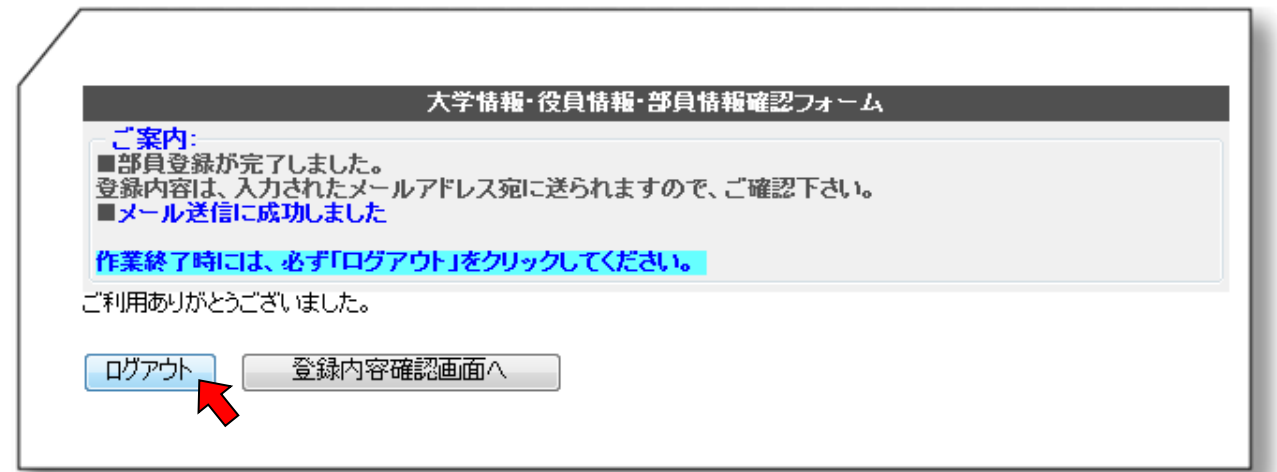

### 追加登録受付確認

#### 登録が完了すると、新規部員登録時と同様、「大学情報入力フォーム」で入力 したメールアドレスに以下の様なメールが自動で配信されます。

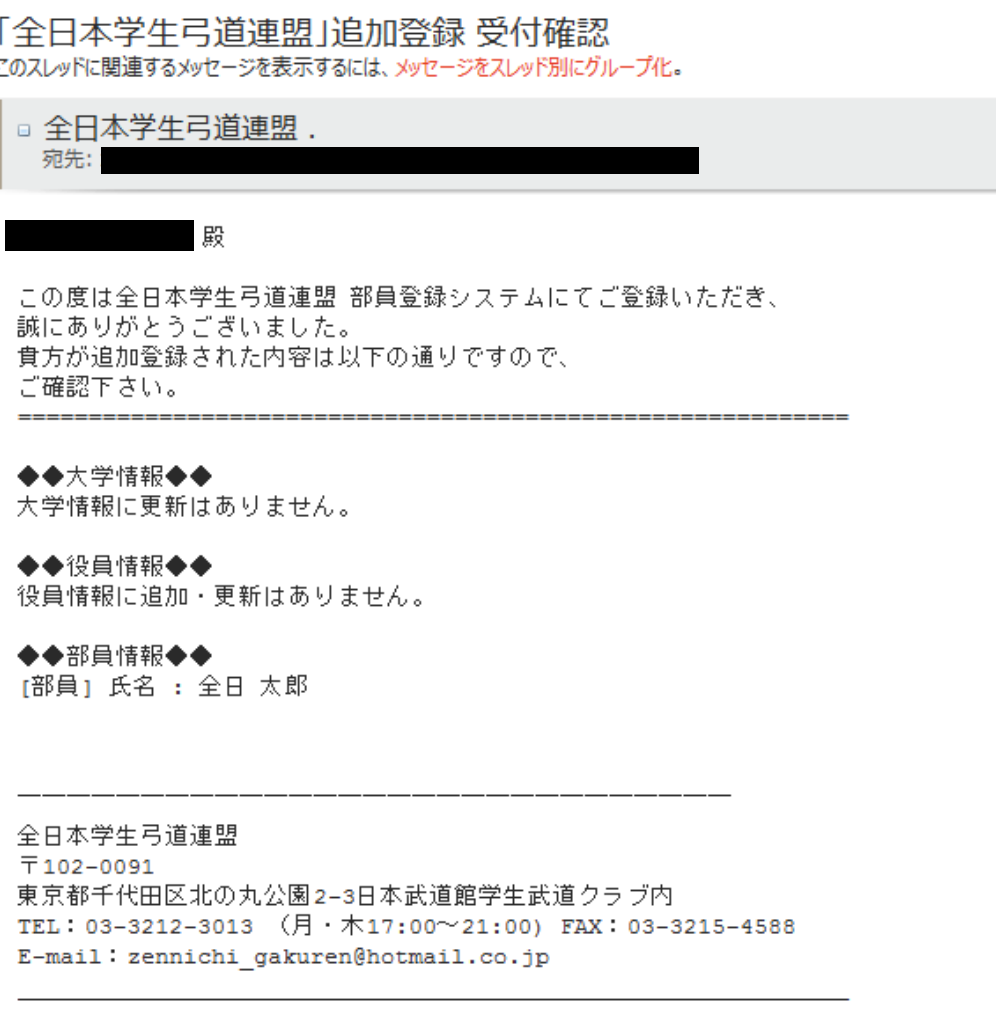

# 大学・役員情報変更手順

連盟ウェブサイトより部員登録ページへアクセスすると、以下のページが表 示されます。

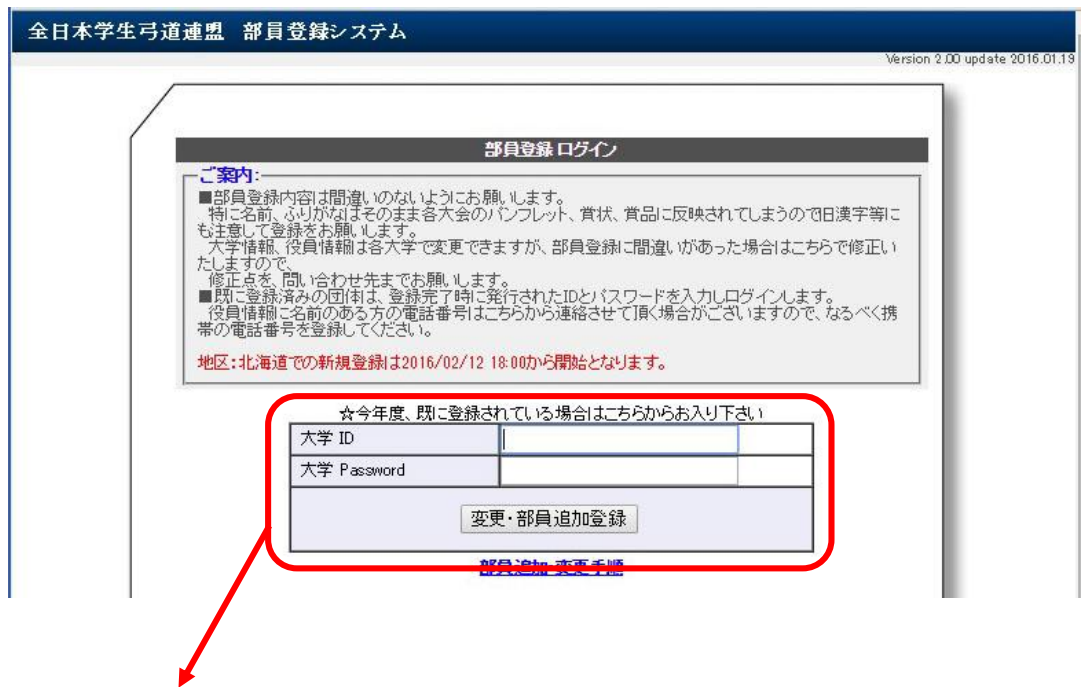

この赤枠線内に、新規部員登録後に配信された大学ID・パスワードを入力 してログインしてください。

ログインすると、「大学情報・役員情報・部員情報確認フォーム」が表示され ます。 ページ下部の「変更」を選択してください。

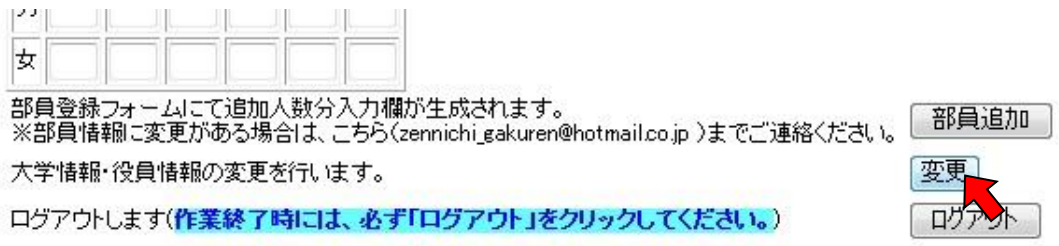

「大学情報入力フォーム」が表示されるので、変更箇所を直してください。 該当箇所を変更終了後、「確認画面へ」を選択してください。

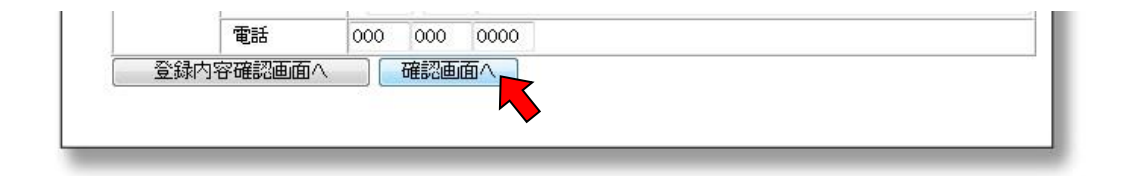

「大学情報確認フォーム」が表示されるので、変更されていることが確認で き次第、「修正登録する」を選択してください。

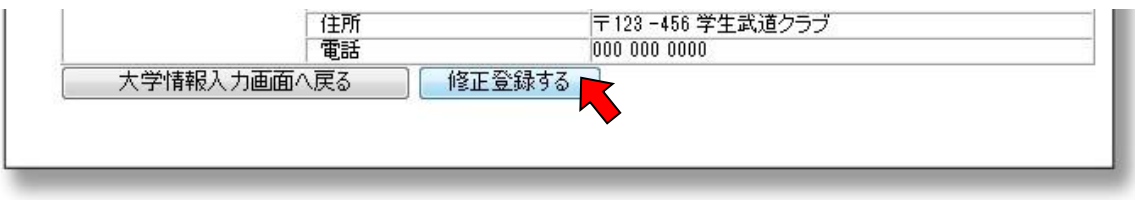

修正登録が完了したら、ログアウトしてください。

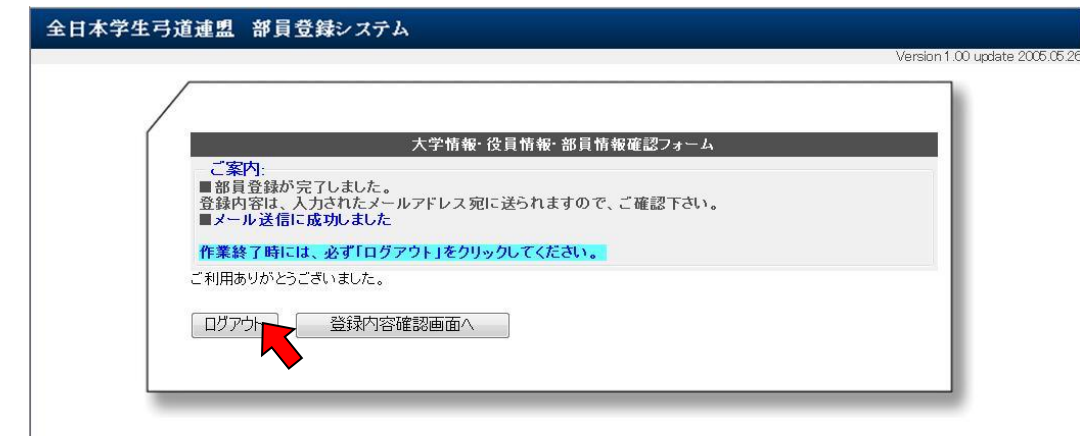

修正登録が完了すると、「大学情報入力フォーム」で入力したメールアドレス に「修正登録受付確認」というメールが自動で配信されます。 内容を確認して下さい。

# よくある質問

#### $0.8A$

- 部員追加登録にログインできない、大学ⅠDとパスワードがわからない。 【解決方法】 解決方法A(P10)を参考にして下さい。
- 部員追加登録をいつまでに行えばよいかわからない。

【解決方法】 部員追加登録に締め切りは 2013 年の 9 月 30 日までとなっています。 ですが、以下の大会の選手登録の締め切りまでに部員追加登録を行わないと、大会に 参加することができません。

- ・全日本学生弓道選手権大会団体戦
- ・全日本学生弓道選手権大会個人戦
- ・全日本学生弓道遠的選手権大会
- ・各地区の学連が、部員登録情報を使用して主催する大会
- 部員情報を間違えて登録してしまった。

【解決方法】 解決方法A(P10)を参考にしてください。

● 部員が退部した場合。

【解決方法】

解決方法A(P10)を参考にしてください。

● 新規部員登録をしていない場合。

【解決方法】

全日本学生弓道連盟公式ホームページにアップされている、「新規部員登録マニュ ア

ル」を参考に、新規部員登録を行ってください。

#### 解決方法A「全日本学生弓道連盟にメールで連絡」

全日本学生弓道連盟にメールで問い合わせてください。 問い合わせ先メールアドレス [zennichi\\_gakuren@hotmail.co.jp](mailto:zennichi_gakuren@hotmail.co.jp)

メールは、以下の形式で送ってください。

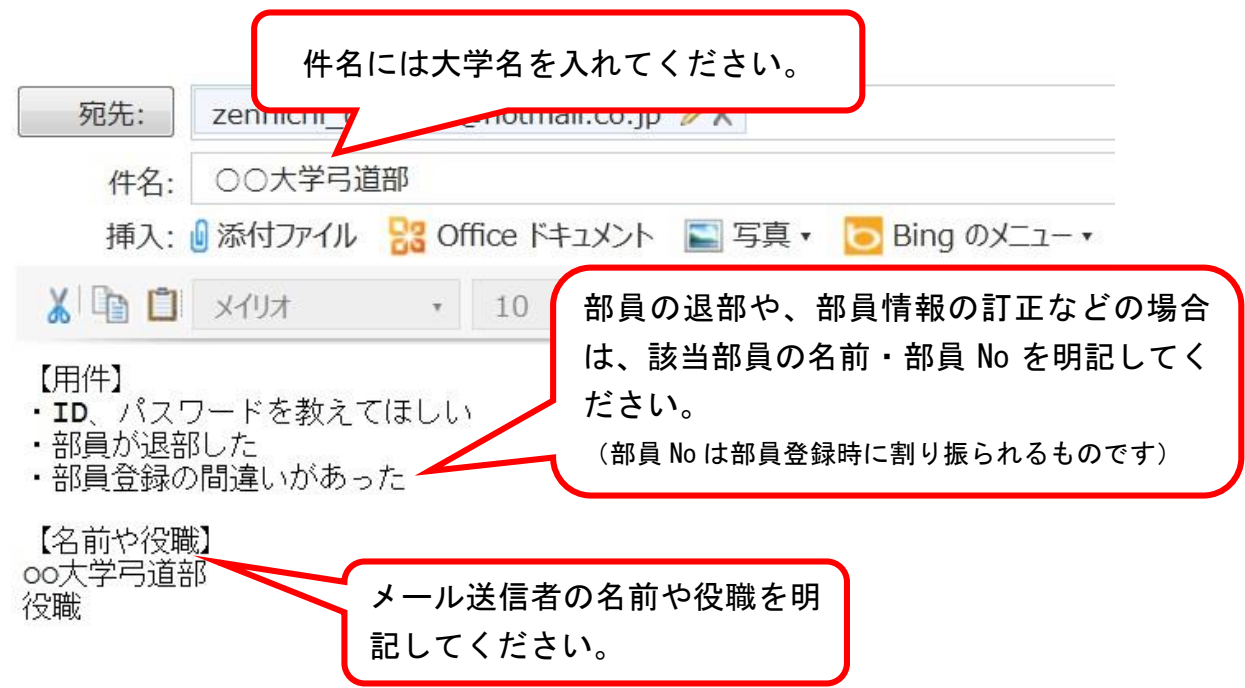